#### **УТВЕРЖДАЮ:**

Проректор по непрерывному образованию ПГГПУ

 $\mathcal{L}$  /Красноборова Н.А./ «02» ноября 2015 г.

# **ПОЛОЖЕНИЕ о Краевой Олимпиаде учителей начальных классов в 2016 году**

#### **1. Общие положения**

1.1. Настоящее Положение определяет цели и задачи Олимпиады учителей начальных классов (далее - Олимпиада), сроки и порядок ее проведения, определения победителей и призеров.

1.2. Олимпиада проводится отделом дополнительного профессионального образования и факультетом педагогики и методики начального образования (далее – ПиМНО) ФГБОУ ВПО «Пермский государственный гуманитарно-педагогический университет» (далее - ПГГПУ) и носит статус краевой.

## **2. Цель и задачи Олимпиады**

2.1. Цель Олимпиады – выявление учителей начальных классов общеобразовательных организаций Пермского края, обладающих высокими знаниями в области дисциплин начального общего образования и методики их преподавания, а также метапредметными компетенциями.

2.2. Основными задачами являются:

 стимулирование учителей начальных классов к непрерывному профессиональному развитию;

 содействовать формированию позитивного имиджа учителей начальных классов;

 способствовать распространению результативного педагогического опыта учителей начальных классов;

 выявление тем и направлений деятельности, вызывающих затруднения у педагогов и включение этих вопросов в программы курсовой подготовки.

## **3. Участники Олимпиады**

3.1. Участие в Олимпиаде принимают учителя начальных классов общеобразовательных организаций любой формы собственности, расположенных на территории Пермского края.

## **4. Сроки проведения**

4.1. Олимпиада проводится в три этапа.

4.1.1. **I этап** «Дистанционное он-лайн тестирование» (заочное участие) с 30 января по 4 февраля 2016 года;

4.1.2. **II этап** «Конкурс авторских дидактических разработок» (заочное участие) с 13 февраля по 16 февраля 2016 года;

4.1.3. **III этап** «Презентация лучших авторских дидактических разработок» (очное

участие) с 1 марта по 2 марта 2016 года.

4.2. Подведение итогов Олимпиады, вручение сертификатов участников и награждение победителей – 2 марта 2016 года в рамках Всероссийской с международным участием научно-практической конференции «Преемственность начального и основного общего образования: содержание, технологии, результаты».

# **5. Порядок и правила проведения Олимпиады**

5.1. Для участия в Олимпиаде необходимо:

– ознакомиться с Инструкцией участника (Приложение № 1);

 подать заявку в соответствии с регистрационной формой участника по ссылке [http://goo.gl/forms/JcRnTdM5sQ;](http://goo.gl/forms/JcRnTdM5sQ)

 ввести в адресной строке браузера fppkdo.ru и пройти процедуру регистрации в соответствии с Инструкцией участника (Приложение № 1);

 заполнить полностью и правильно все поля регистрационной карты. Заполнение полей ФИО, территория, наименование образовательной организации, должность, контактный телефон и адрес электронной почты обязательно.

*5.2. Порядок проведения I этапа Олимпиады*

5.2.1. I этап Олимпиады проходит в дистанционной форме в он-лайн режиме с использованием персональных компьютеров, подключенных к сети Интернет, на платформе сайта дистанционного обучения fppkdo.ru.

5.2.2. I этап Олимпиады состоит из 40 заданий, объединенных в блоки:

Блок № 1. Предметная компетентность;

Блок № 2. Педагогическая компетентность;

Блок № 3. Методическая компетентность;

Блок № 4. Метапредметная компетентность;

5.2.3. Для участия в I этапе Олимпиады необходимо приступить к решению заданий Олимпиады на сайте fppkdo.ru в соответствии с Инструкцией (Приложение № 1).

5.2.4. На выполнение заданий I этапа Олимпиады отводится 60 (шестьдесят) минут. Время выполнения фиксируется в он-лайн системе. При превышении лимита допустимого времени результаты аннулируются.

5.2.5. Задания нельзя пропускать (все задания должны быть решены), можно возвращаться к ранее не решенному заданию. Все задания должны быть выполнены за одну сессию (окно браузера нельзя закрывать, нельзя выполнять часть заданий в первый день Олимпиады, часть – в другие дни).

5.2.6. Он-лайн системой предусмотрена автоматическая проверка результатов участников Олимпиады и их отображение в личном кабинете. Каждому участнику доступен личный результат выполнения тестовых заданий I этапа Олимпиады.

5.2.7. Результаты участников не подлежат разъяснению и не комментируются.

5.2.8. По итогам проведения I этапа Олимпиады составляется рейтинг участников, исходя из количества набранных баллов за выполненные задания, и публикуется не позднее 5 февраля 2016 года на платформе сайта дистанционного обучения [http://fppkdo.ru/.](http://fppkdo.ru/) Каждому участнику направляется уведомление о размещении итогов I этапа Олимпиады по адресу электронной почты.

*5.3. Порядок проведения II этапа Олимпиады*

5.3.1. II этап Олимпиады проходит в заочной форме через участие в конкурсе авторских дидактических материалов на платформе сайта дистанционного обучения [http://fppkdo.ru/.](http://fppkdo.ru/)

5.3.2. Во II этап Олимпиады допускаются 30 участников, занявших первые 30 мест по результатам рейтинга баллов I этапа дистанционного он-лайн тестирования. В случае если максимальное количество баллов набирают более 30 участников, то учитывается скорость и общее время выполнения заданий I этапа Олимпиады.

5.3.3. Для участия во II этапе Олимпиады необходимо:

– ознакомиться с Инструкцией участника конкурса (Приложение № 1, раздел III «Загрузка авторских дидактических материалов»);

– загрузить материалы на платформу дистанционного обучения <http://fppkdo.ru/> с 13 до 16 февраля 2016 года.

5.3.4. К конкурсу принимаются следующие **авторские разработки**:

- диагностические материалы со спецификацией;

- сценарии уроков или занятий (серия из 3-4 уроков/занятий), направленных на формирование конкретных планируемых результатов (предметных/метапредметных);

- сборники дидактических заданий/упражнений с методическими рекомендациями по использованию в учебной деятельности младших школьников.

5.3.5. Все материалы участников конкурса подлежат проверке в системе Антиплагиат. Уникальность материалов, представленных на конкурс, должна составлять не менее 70%.

5.3.6. Экспертиза представленных на конкурс работ проводится в течение 6 (шести) календарных дней после завершения II этапа Олимпиады членами жюри – преподавателями факультета ПиМНО.

5.3.7. Результаты участников не подлежат разъяснению и не комментируются.

5.3.8. По итогам проведения II этапа Олимпиады составляется рейтинг участников, исходя из экспертной оценки авторских разработок в соответствии с критериями, и публикуется не позднее 24 февраля 2016 года на платформе сайта дистанционного обучения [http://fppkdo.ru/.](http://fppkdo.ru/) Каждому участнику направляется уведомление о размещении итогов II этапа Олимпиады по адресу электронной почты.

5.3.9. Лучшие авторские разработки будут опубликованы в ежегодном научнопрактическом рецензируемом периодическом издании «Пермский педагогический журнал».

# *5.4. Порядок проведения III этапа Олимпиады*

5.4.1. III этап Олимпиады проходит в очной форме как презентация лучших авторских дидактических разработок в рамках Всероссийской с международным участием научнопрактической конференции «Преемственность начального и основного общего образования: содержание, технологии, результаты» на базе ПГГПУ.

5.4.2. Для участия в III этапе Олимпиады допускаются 10 участников, занявших первые 10 мест во II этапе.

5.4.3. Участникам III этапа Олимпиады необходимо:

- с 25 февраля по 29 февраля 2016 года оформить презентацию авторской дидактической разработки;

- 2 марта 2016 года выступить с презентацией для учителей начальных классов и студентов факультета ПиМНО в рамках Всероссийской с международным участием научно-практической конференции «Преемственность начального и основного общего образования: содержание, технологии, результаты». Время выступления 7-10 минут.

5.4.4. Оценка выступления с презентацией авторских разработок проводится членами жюри из числа преподавателей факультета ПиМНО и педагогов центров инновационного опыта Университетского округа ПГГПУ.

5.4.5. По итогам проведения III этапа Олимпиады составляется рейтинг участников и публикуется не позднее 3 марта 2016 года на платформе сайта дистанционного обучения [http://fppkdo.ru/.](http://fppkdo.ru/)

# **6. Подведение итогов Олимпиады**

6.1. Все участники Олимпиады получают сертификаты ПГГПУ.

6.2. Участники, вышедшие во II этап Олимпиады, признаются призерами и награждаются дипломами Министерства образования и науки Пермского края.

6.3. Победители Олимпиады выявляются на основании оценок III этапа Олимпиады.

6.4. Участники, занявшие первые три места по итогам III этапа Олимпиады, признаются победителями и награждаются дипломами Министерства образования и науки Пермского края и сертификатом на приобретение учебной литературы.

6.5. Подведение итогов, вручение сертификатов участников, дипломов призеров и награждение победителей Олимпиады проводится 2 марта 2016 года на Всероссийской с международным участием научно-практической конференции «Преемственность начального и основного общего образования: содержание, технологии, результаты». Информация о месте и времени проведения церемонии награждения будет направлена дополнительно.

# **ИНСТРУКЦИЯ УЧАСТНИКУ ОЛИМПИАДЫ УЧИТЕЛЕЙ НАЧАЛЬНЫХ КЛАССОВ**

**I этап** Олимпиады проходит в заочной форме в он-лайн режиме с помощью персональных компьютеров, подключенных к сети Интернет.

#### **Для прохождения I этапа Олимпиады необходимо:**

#### **I. РЕГИСТРАЦИЯ В СИСТЕМЕ**

**Пройти самостоятельную регистрацию на сайте дистанционного обучения ФППК ПГГПУ<http://fppkdo.ru/> ВНИМАНИЕ! Если Вы регистрировались на сайте <http://fppkdo.ru/> ранее, необходимо ввести старый логин и пароль (пункт V). Для восстановления утраченного ЛОГИНА И ПАРОЛЯ обращаться к администратору сайта (см. последний абзац инструкции).**

1.1. Зайдите на главную страницу сайта **<http://fppkdo.ru/>** (рис.1)

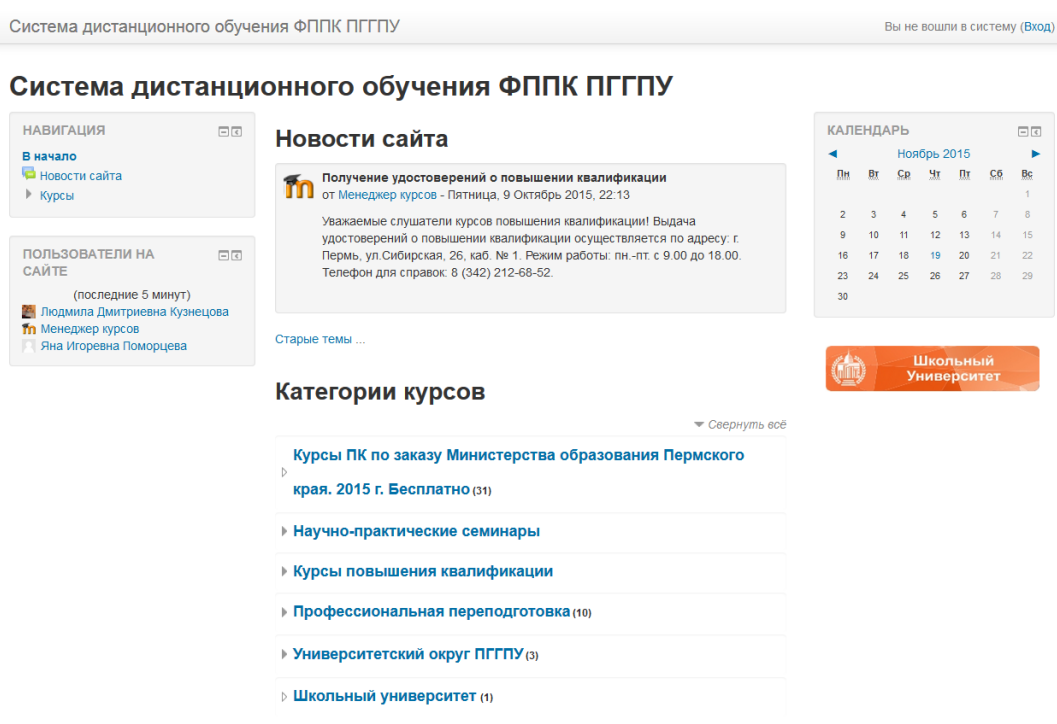

*Рисунок 1*

1.2. Для начала процедуры регистрации необходимо кликнуть мышкой по слову «**Вход»**  (рис.2).

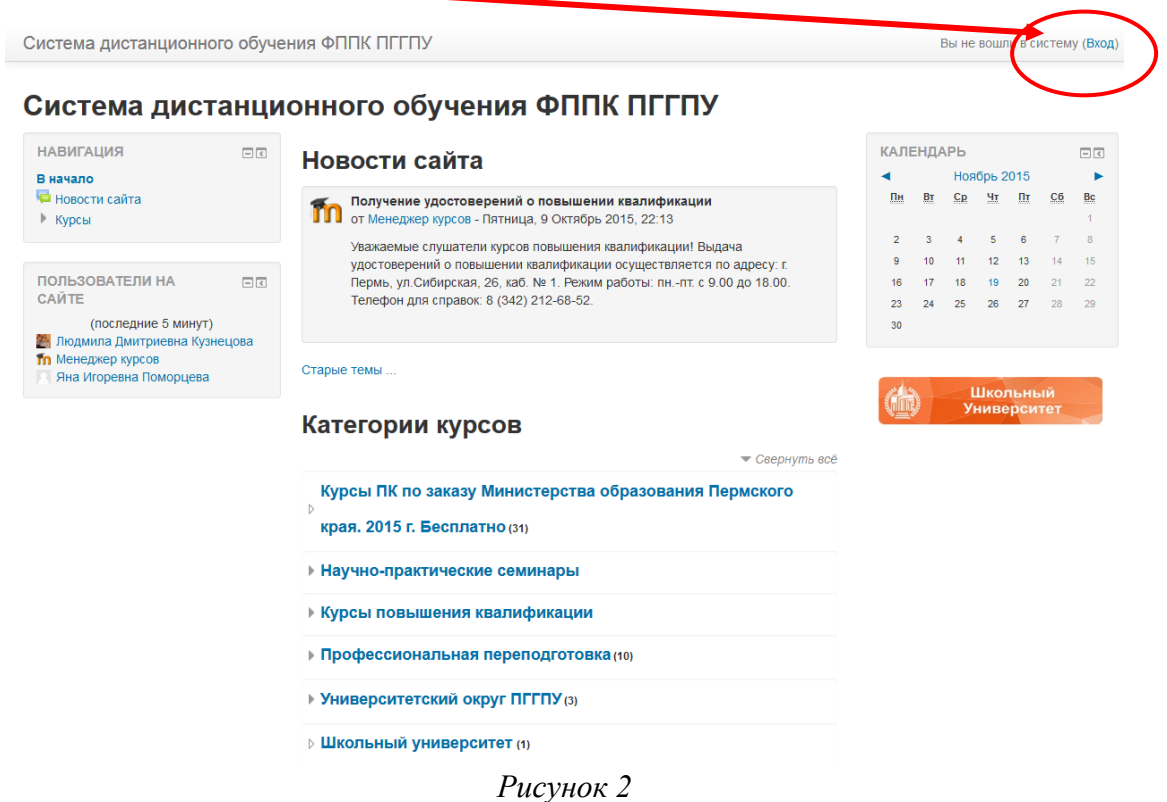

1.3. Вы перейдете на страницу для авторизации и регистрации (рис.3). Если вы в первый раз оказались на нашем сайте, для доступа к дистанционным курсам вам необходимо создать учетную запись на сайте (зарегистрироваться). На странице для авторизации приведена пошаговая инструкция для самостоятельной регистрации:

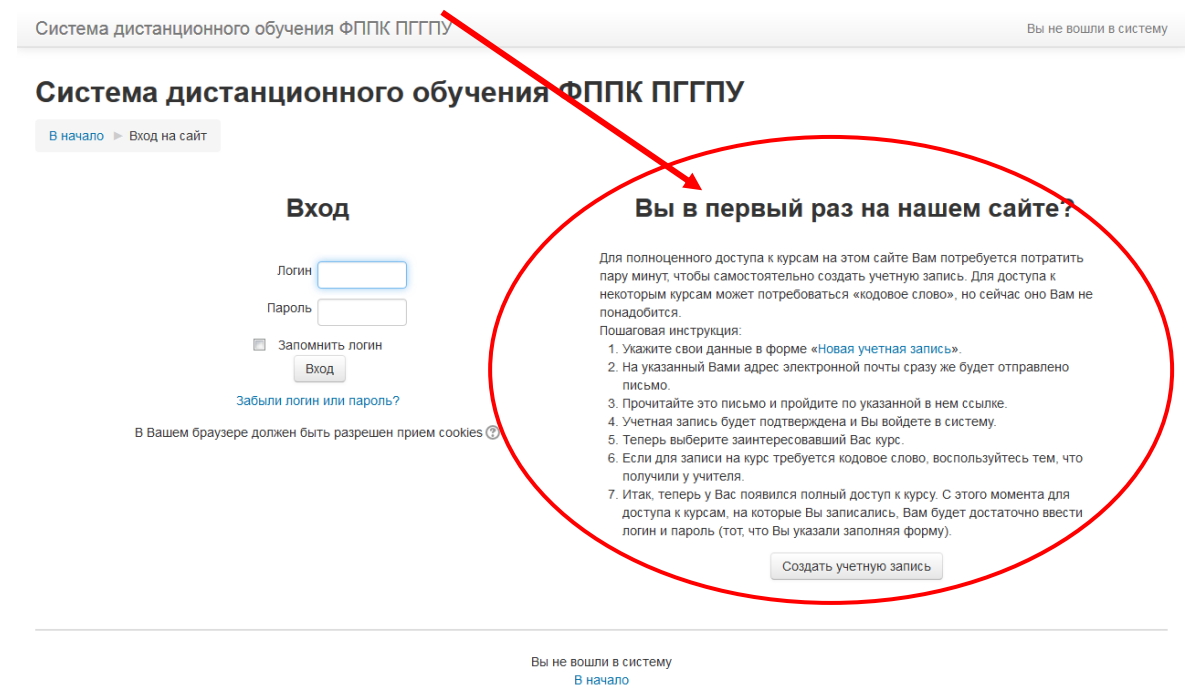

*Рисунок 3*

1.4. Для начала, необходимо заполнить новую учетную запись (форму, содержащую данные о вас). Для этого кликните по гиперссылке, выделенной синим цветом Новая учетная запись или по кнопке ниже – Создать учетную запись (рис.4).

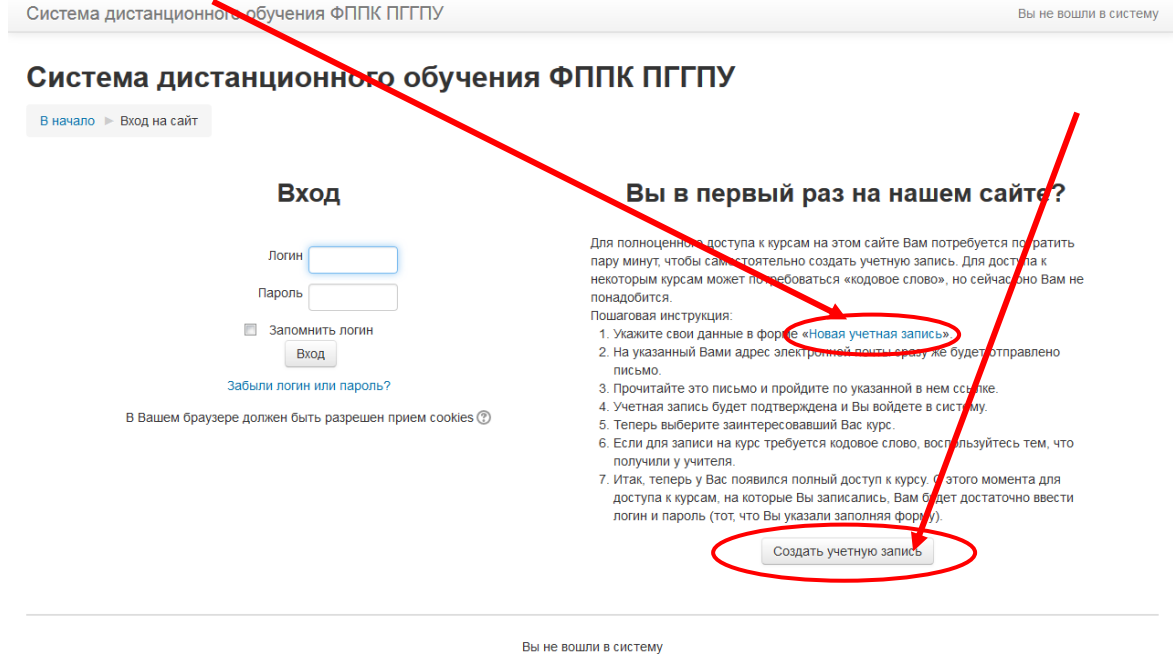

В начало *Рисунок 4*

1.5. Откроется окно с формой для заполнения данных о вас. Все пустые поля необходимо заполнить (рис.5).

.

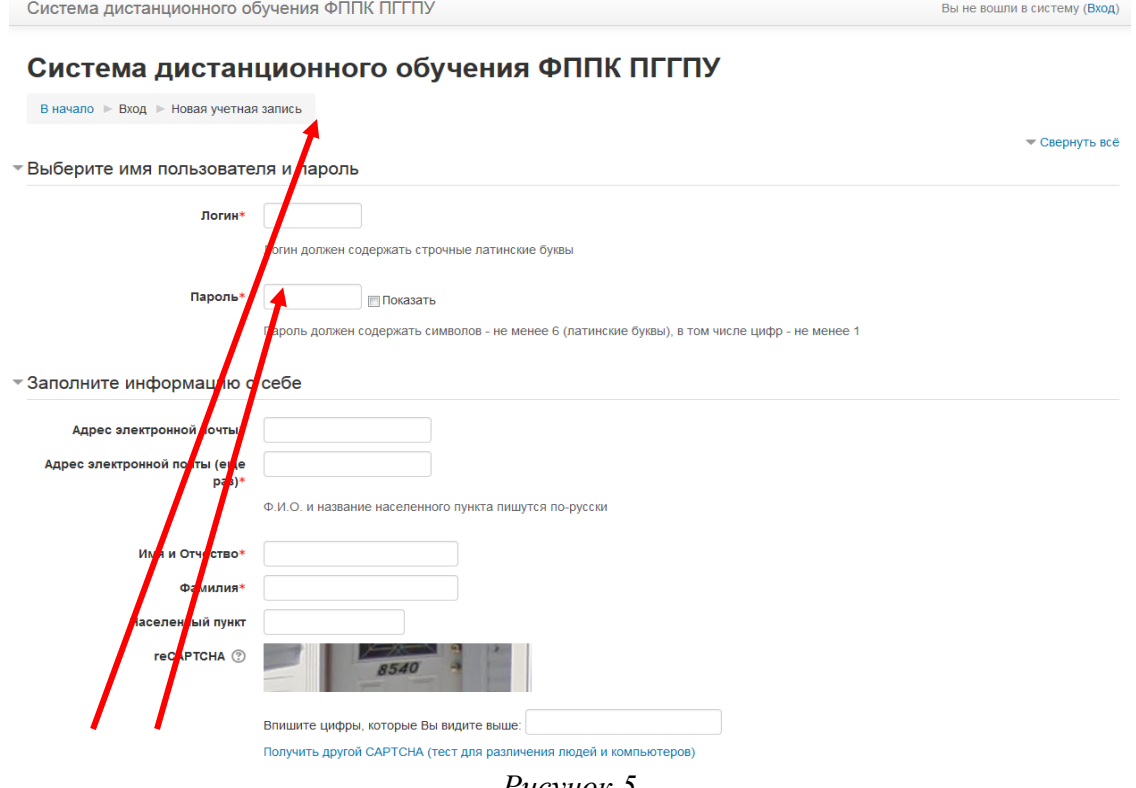

*Рисунок 5*

 В поле Логин мы рекомендуем записать **маленькими латинскими буквами** вашу фамилию, добавив к ней спереди или сзади ваши инициалы (без пробелов, без разделительных знаков: точек, тире и т.п.). Например: Александр Иванович Петров записываем так **aipetrov** или **petrovai**

 В поле Пароль вы должны записать созданный вами личный пароль. При создании пароля вы должны учесть:

- пароль должен содержать не менее 6 символов (только латинские буквы и цифры),

- пароль должен содержать не менее 1 цифры.

#### Примеры пароля: **ktda2s**, **Kt75da, KTd567 (пример пароля при регистрации не использовать!)**

Поставив галочку в окошечке «Показать», вы сможете увидеть введенный вами пароль и проверить его. Созданные вами и введенные на сайт, логин и пароль необходимо сохранить, запомнить и не показывать посторонним лицам.

**Внимание!!!** Заполнение всех нижеуказанных полей обязательно:

- в поле **e-mail** необходимо ввести свой личный адрес электронной почты (на один адрес электронной почты возможно зарегистрировать **ТОЛЬКО ОДНОГО** пользователя);

- в окошечке ниже e-mail необходимо ввести повторно;

- в окошечке **Имя и Отчество** вы вводите свое имя и отчество полностью **(по-русски, с заглавной буквы);**

- в окошечке **Фамилия** вводится полностью фамилия **(по-русски, с заглавной буквы);**

- в окошечке **Населенный пункт** необходимо ввести название населенного пункта, в котором вы проживаете **(по-русски, с заглавной буквы), например,** Пермский район, д.Кондратово;

- в поле **«Образовательная организация»** необходимо указать полностью наименование образовательной организации, в которой Вы работаете в настоящее время, например, МАОУ «Суксунская средняя общеобразовательная школа № 1»;

- в поле **«Должность»** необходимо указать вашу должность, например, учитель начальных классов.

Ниже вам предлагается выполнить задание теста: ввести в специальное окошечко цифры, которые вы видите на картинке выше. Если вы не различаете цифры на картинке, вы можете кликнуть по кнопке **Получить другой CAPTCHA** и цифры на картинке изменятся. Данная процедура необходима для исключения автоматической регистрации компьютеров-роботов на сайте.

После заполнения всех полей регистрационной формы, нажмите на кнопку **Сохранить**

1.6. Если заполнение регистрационной формы было произведено успешно, вы увидите следующее сообщение: «На указанный Вами адрес электронной почты (**……..@..........ru**) было отправлено письмо с простыми инструкциями для завершения регистрации (рис.6). Если у вас появятся проблемы с регистрацией, свяжитесь с администратором сайта»

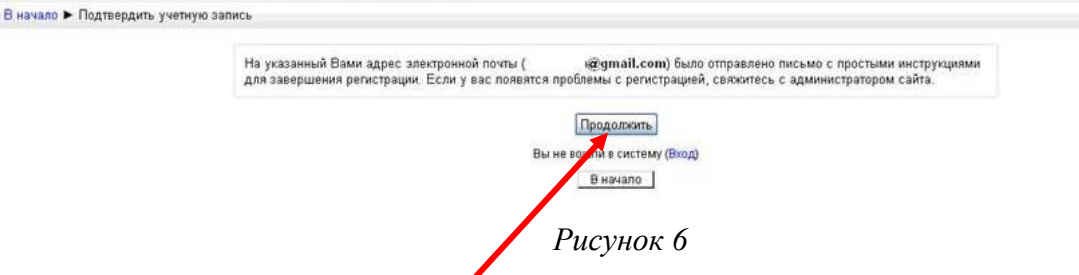

Необходимо нажать кнопку Продолжить. После чего вы автоматически перейдете на главную страницу сайта **<http://fppkdo.ru/>**

1.7. Далее, перейдите в свой ящик электронной почты, указанный при регистрации. На этот ящик в течение нескольких минут должно поступить письмо со следующим содержанием:

«…На сайте "Система дистанционного обучения ФППК ПГГПУ" был запрос на создание учѐтной записи с указанием Вашего адреса электронной почты. Для подтверждения новой учетной записи пройдите по адресу:……

Чтобы подтвердить учетную запись, проследуйте по ссылке на web-адрес:…» Далее должна быть расположена длинная гиперссылка из множества символов. Вам необходимо один раз кликнуть по этой гиперссылке (рис.7). Так вы подтвердите регистрацию и перейдете на сайт дистанционного обучения **<http://fppkdo.ru/>** и автоматически авторизуетесь на нем, т.е. зайдете на него.

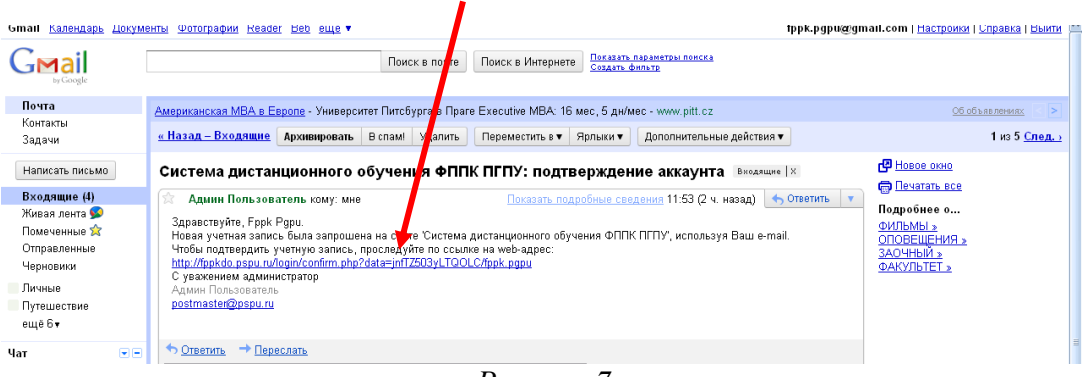

*Рисунок 7*

#### **Если вы НЕ получите письмо для подтверждения регистрации, необходимо обратиться по телефону 8 (342) 212 68 52 или 89922034571- Усть-Качкинцева Елизавета Юрьевна.**

## **II. ЗАПИСЬ НА КУРС**

2.1. На главной странице сайта вы увидите список доступных категорий дистанционных курсов. Выберите категорию **«Олимпиады для педагогов»** (рис.8).

## Категории курсов

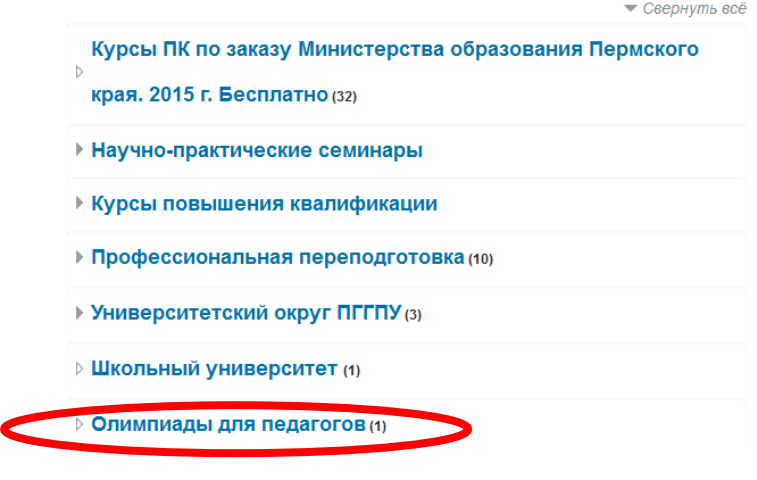

*Рисунок 8*

2.2. Перейдя в категорию, кликните по названию **«Олимпиада учителей начальных классов».** Появится окно для ввода **КОДОВОГО СЛОВА** (рис.9).

2.3. Введите **кодовое слово Elementary-1** и запишитесь на курс

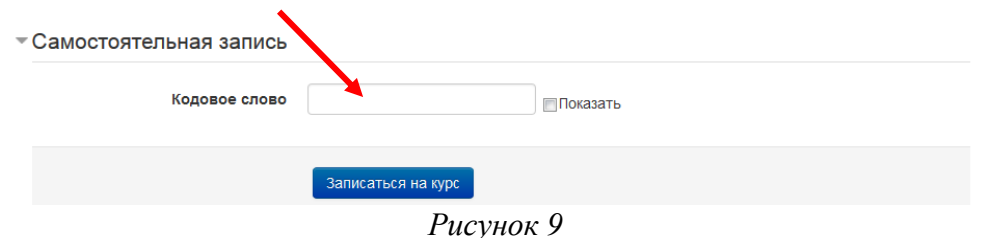

2.3. Ознакомьтесь со сведениями об Олимпиаде и приступите к выполнению заданий.

#### **Для прохождения II этапа Олимпиады необходимо:**

# **III. ЗАГРУЗКА АВТОРСКИХ ДИДАКТИЧЕСКИХ МАТЕРИАЛОВ**

- 3.1. Для загрузки нажмите на значок с названием задания .
- 3.2. Прикрепите готовое задание нажав на кнопку **Добавить ответ на задание** (рис. 10).

#### Состояние ответа

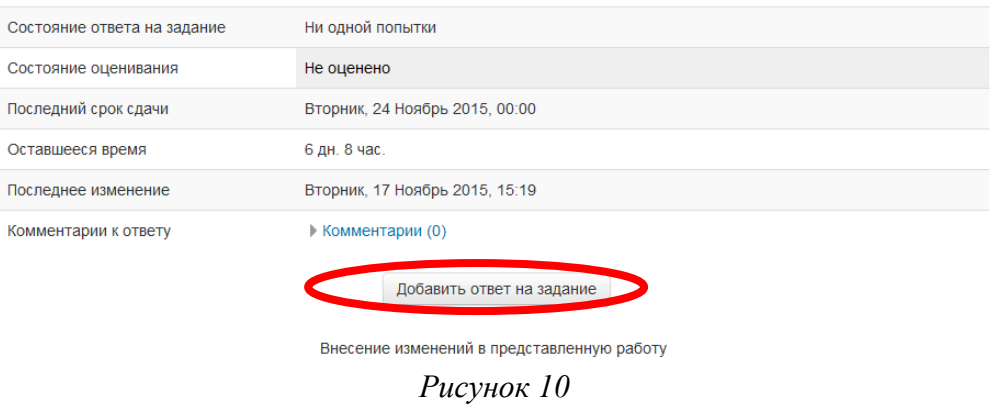

3.3. Ответ на задание можно прикрепить в систему дистанционного обучения двумя способами.

#### *1 способ.*

Нажмите на кнопку **Добавить** (рис. 11).

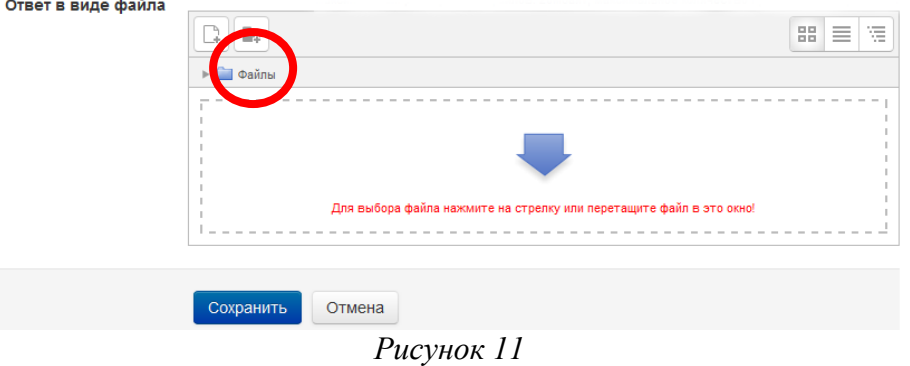

# Выберите файл (рис. 12,13).

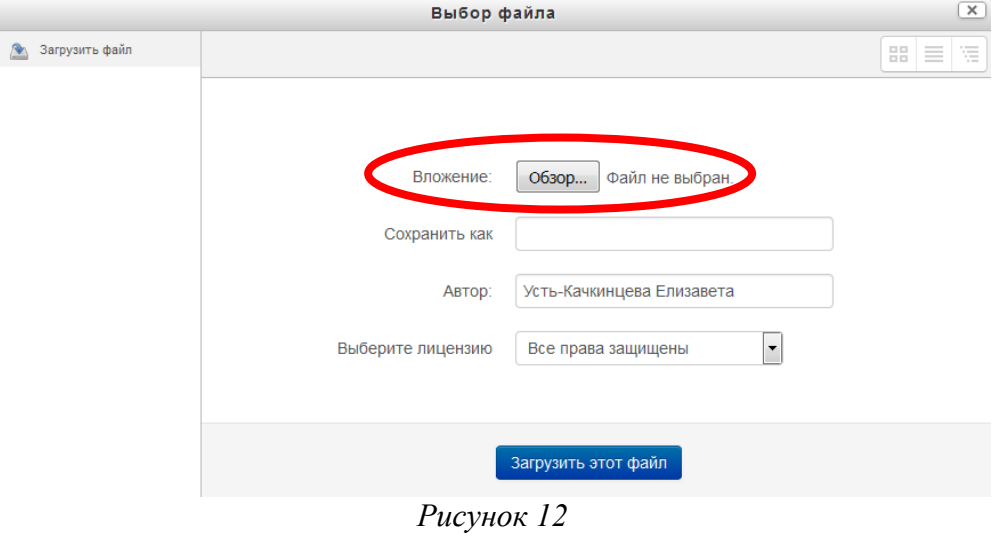

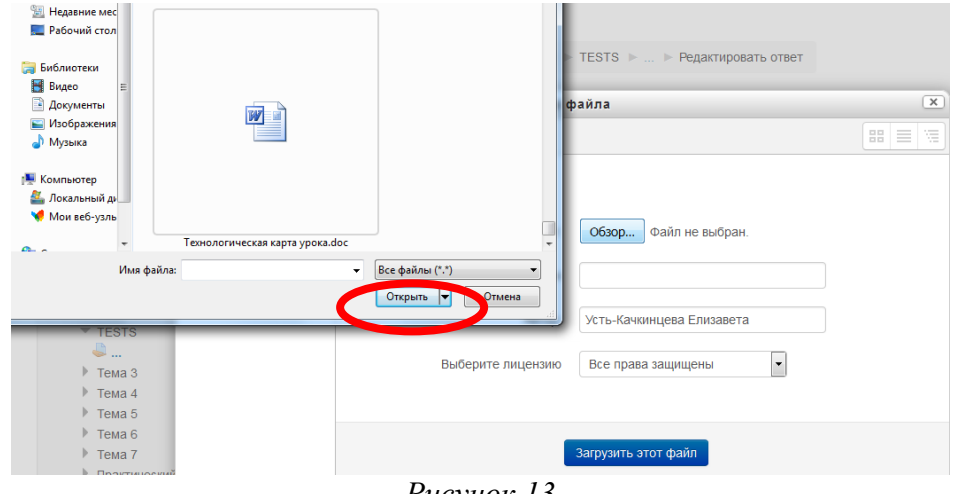

*Рисунок 13*

Далее нажмите на кнопку **Сохранить** (рис. 14).

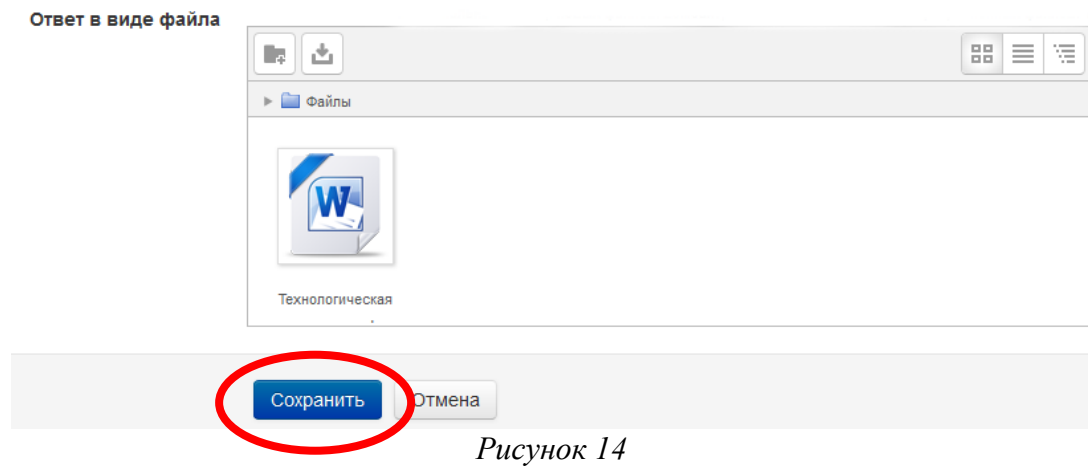

#### *2 способ.*

Перетащите файл с рабочего стола (папки) в окно и нажмите на кнопку **Сохранить** (рис. 15).

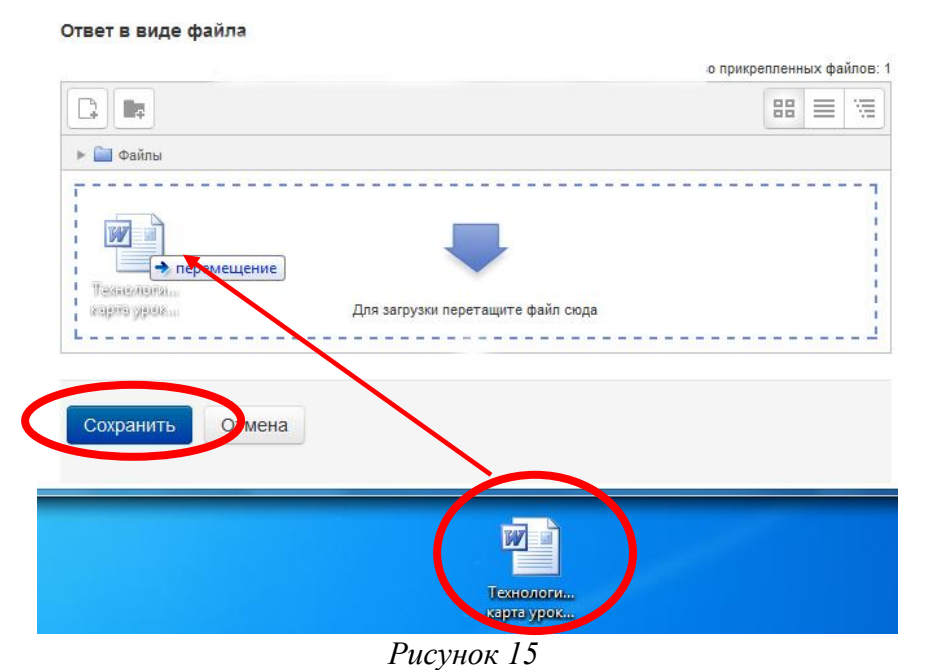

3.4. Если Вы прикрепили Файл правильно, то в состояние ответа у вас будет виден прикрепленный файл (рис.16). Состояние ответа

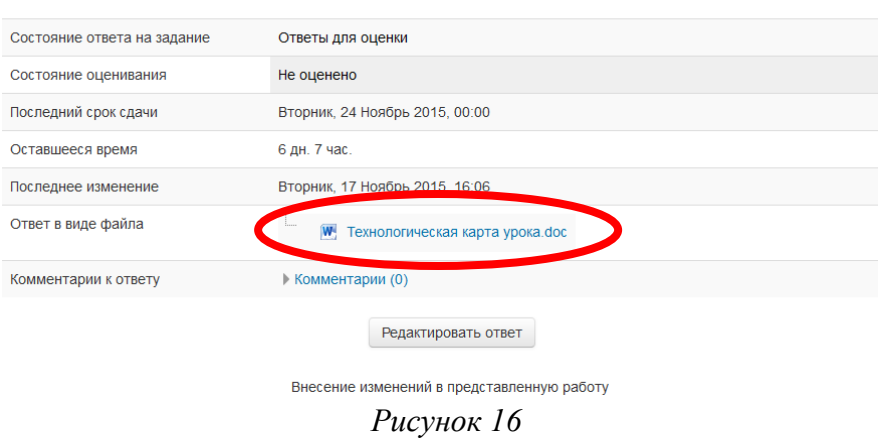

## **IV. ВЫХОД С САЙТА**

4.1. Закончив выполнение заданий, кликните по кнопке **Выход** в правом верхнем углу страницы сайта.

Если Вы будете принимать участие как в I этапе, так и во II этапе Олимпиады, то в следующий раз, при посещении сайта дистанционного обучения для авторизации на сайте необходимо кликнуть мышкой по слову **Вход и** перейти на страницу для авторизации и регистрации. Далее введите свои логин и пароль (созданные при регистрации) в соответствующие окошечки и нажмите кнопку «**Вход»** .

Олимпиада для учителей – это личное соревнование профессионалов. Индивидуальные результаты защищены от публичного распространения.

#### **Желаем успехов!**